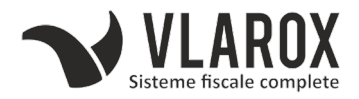

# PROCEDURA EXTRAGERE FISIERE XML DATECS BC-50 CU SALVARE PE STICK DATE

## 1 – NE ASIGURAM CA PE STICK NU EXISTA FISIERELE DE LUNA TRECUTA AFERENTE ACESTEI CASE DE MARCAT

Stergem cu ajutorul calculatorului/laptopului folderul denumit cu numarul casei de marcat

## 2 – DACA EXISTA, STERGEM FOLDERUL CU NUMARUL CASEI DE PE CASA DE MARCAT

Mergem la setari, la Storage, apasam pe Files apoi pe Download.

Tinem apasat pe folderul cu numarul casei si apasam in partea dreapta sus pe cosul de gunoi pentru a-l sterge. Apasam OK.

#### 3 – CREEM FOLDERUL CU NUMARUL CASEI

Mergem la setari, la Storage, apasam pe Files apoi pe Download. ( daca tocmai am sters folderul vechi suntem in locatia potrivita )

Apasam in dreapta sus pe butonul : iar apoi pe New Folder.

Introducem de la tastatura numele folderului ( acelasi ca si numarul casei de marcat ) si apasam OK.

#### 4 – FACEM EXTRAGEREA DE FISIERE XML

Inchidem toate aplicatiile pe casa de marcat ( ■ -> Clear All )

Intram in aplicatia DUDE, Apasam pe Login. Apasam in partea stanga pe Reports si mergem in partea dreapta pana la ANAF.

Selectam data si ora de inceput ( de ex: 01.02.23; 00:05 )

Selectam data si ora de final ( de ex: 28.02.23: 23:55 )

Apasam pe Download. Apasam in stanga sus pe butonul **≡** iar apoi pe Downloads. Apasam pe folderul nou creeat cu numarul casei.

Apasam in partea jos pe butonul albastru **" ALLOW ACCESS TO ... "** iar dupa aceea apasam pe Allow si asteptam pana cand primim notificarea in partea de jos a ecranului.

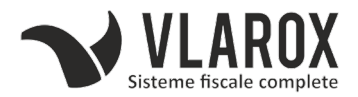

#### 5 – COPIEM FISIERELE EXTRASE PE STICKUL DE DATE

### Conectam sticuk la casa de marcat cu ajutorul adaptorului. ( **Trebuie neaparat sa fi facut pasul 1 altfel fisierele nu se vor copia!!!** )

Inchidem toate aplicatiile pe casa de marcat ( ■ -> Clear All )

Mergem la setari, la Storage, apasam pe Internal shared storage urmat de Files iar apoi pe Download.

Tinem apasat pe folderul unde am facut salvarea ( folderul denumit cu numarul casei ).

Apasam in dreapta sus pe butonul : iar apoi pe Copy to...

Apasam in stanga sus pe butonul **≡** iar apoi pe numele stick-ului conectat ( ar trebui sa fie singurul lucru ce apare in lista nou deschisa )

Apasam in dreapta jos pe butonul albastru **"COPY"** si asteptam notificarea in partea de jos a ecranului.